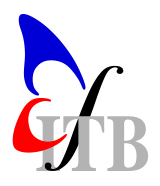

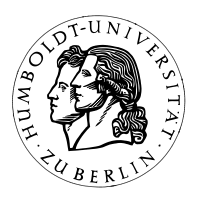

# Computational Neuroscience II: Foundations of Neural Coding

PROF. DR. A.V.M. HERZ, M. STEMMLER PHD

### 1. First Steps

- Turn on the computer. Wait until Windows has loaded.
- Double-click with the right mouse button on the Xwin32 icon on your "desktop" (i.e., your Windows screen). The most immediate effect of double-clicking is that a cursive X is added to the panel *either* on the bottom right of the screen or next to the Start button on the lower left. Do a single right mouse click on this symbol, and open a session (to pool $#$ ). And then wait. This might take a few seconds.
- A terminal window appears, connecting you to the Linux environment. O brave new world, this ain't Windows anymore, and you'll have to get used to some typing. Some common commands under Linux are
	- 1. pwd print the name of the current directory.
	- 2. ls list the contents of the current directory.
	- 3. cd  $\langle$  dir\_name $\rangle$  change into directory "dir\_name".
	- 4. mkdir  $\langle$  dir\_name $\rangle$  create a new directory "dir\_name".
	- 5. cp  $\langle$ file1 $\rangle$   $\langle$ file2 $\rangle$  copy contents of file1 into file2.
	- 6. mv  $\langle$  file1 $\rangle$   $\langle$  file2 $\rangle$  rename file1, assigning it the name file2 (and overwriting any prior version of file2).
	- 7. **rm** (file name) removes file with name "file name" (use with caution!)

A common editor (to create text files) within a Unix/Linux environment is emacs, or xemacs which can be invoked by typing

### emacs  $\langle$ file name $\rangle$

for instance. You may also use a more "Windows"-like editor kedit. Don't start the editor for the moment, though. Now create a new directory (using your first or last name) and change into it (e.g., move into the terminal window with the mouse, and then type mkdir mathilde, followed by cd mathilde).

• Type matlab to start Matlab. You can start the demo within Matlab by typing demo. Have a look at the 2- and 3-dimensional plotting functions and check out the corresponding Matlab codes.

## 2. Introduction to Matlab

If Matlab starts up correctly, you'll see a prompt of the form >>.

a) Type  $54211 + 2733$  at the prompt and hit return.

- b) Enter  $a = \begin{bmatrix} 1 & 2 & 3 & 4 \end{bmatrix}$ . What do you get (and what does it mean)?
- c) Add a second vector  $b = \begin{bmatrix} 5 & 6 & 7 & 8 \end{bmatrix}$ .
- d) What happens when you use  $a'$  and/or b' instead of  $a, b$ ? What is the mathematical term for the operation denoted by the prime symbol  $\gamma$ "?
- e) Try manipulating these two vectors. For instance, enter

$$
a+b, a*b', a-b, a/b, a.*b \text{ and } a./b
$$

(Don't enter the commas when typing these items at the Matlab prompt. Just hit return.) Examine Matlab's operator preferences, by combining several arithmetic operations and setting parentheses. Is  $a \cdot * b - b = a \cdot * (b - b)$ ?

f) What is the difference between

$$
a1 = [1 \ 2 \ 3 \ 4]
$$
 and  $a2 = [1; 2; 3; 4]$ ?

How could you convert a1 into a2?

- g) What does the entry  $0:0.5:10$  create? Try a few different values for the entries in this sequence.
- h) Matrices are entered by using semicolons to denote different rows. For instance,  $M =$  $[1 \ 2; \ 3 \ 4], N = [4 \ 5; \ 6 \ 7], Q = [1 \ 0; 0 \ 1; 0 \ 1]$ ; Try different algebraic manipulations using these matrices.
- i) Replacing elements in a matrix is straightforward. So, suppose you want to change the last entry in Q from 1 to 2. Then type  $Q(3, 2) = 2$ . In general, you can refer to the i-throw, and j-th column of a matrix by  $Q(i, j)$ . A vector is nothing more than a single column or single row matrix, so you can refer to the i-th vector element by either typing  $a(i, 1)$  or  $a(1, i)$  (why?), or simply  $a(i)$ .
- j) Accordingly, what does  $Q(:, 1:2)$  or  $Q(1:3,:)$  mean?
- k) Now, let's look at a system of linear equations

$$
a * x + b * y = p
$$

$$
c * x + d * y = q
$$

Transform this set of equations into a matrix equation. What is the solution of this problem? Calculate the solution for the specific values of  $p = 1, q = 0$  and

$$
\begin{pmatrix} a & b \\ c & d \end{pmatrix} = \begin{pmatrix} 1 & 2 \\ 3 & 4 \end{pmatrix}
$$

.

Hint:  $N = inv(M)$  calculates the inverse of the matrix M.

l) Is there a solution for

$$
\begin{pmatrix} a & b \\ c & d \end{pmatrix} = \begin{pmatrix} 1 & 1 \\ 1 & 1 \end{pmatrix} ?
$$

Hint: use the command lookfor  $\langle$  search term $\rangle$  to list all commands related to a specific search term. To find the proper syntax for a command, enter help  $\langle command \rangle$ . And, if this is not sufficient, the entire help system within Matlab can be called up via helpdesk.

m) How do you compute the matrix inverse of a  $2 \times 2$  matrix without using the Matlab command inv()? (Hint: use the Matlab help tools.)

- n) Explore Matlab tutorials on the Web. Use a WWW browser such as Netscape or Internet Explorer to go to one of the following sites:
	- 1. www.engin.umich.edu/group/ctm/basic/basic.html
	- 2. www.math.ufl.edu/help/matlab-tutorial
	- 3. www.math.utah.edu/lab/ms/matlab/matlab.html
- o) (for specialists) You will find two files figure1.ps and figure2.ps in the directory /home/tutor/CompNeuroII/Assignment1. Copy them in your home directory with "cp /home/tutor/CompNeuroII/Assignment1/figure?.ps ." and open both figures with the programme ghostview (gv). Try to reproduce them. You may consult Matlab online help (Matlab commands >> helpdesk or >> helpwin). The relevant function is  $f(x,y) = x e^{-x^2 - y^2}$ . Play around with the shading and colormap commands (>> help shading).
- p) Type quit to exit matlab.

#### 3. A small list of emacs commands

Now it's time to have a first look at very few vital commands of the most beloved text editor in the Unix world —  $emacs$ .

- Start the editor by typing emacs and move your mouse pointer into the new window.
- Open a new file with  $\text{Ctrl } x + \text{Ctrl } f$ . In the bottom line of the window you are asked for a file name. Choose any you like.
- If everything has worked out right, you have obtained a blank screen with a cursor at the top left position. Type a few senseless words and erase them again until you get bored.

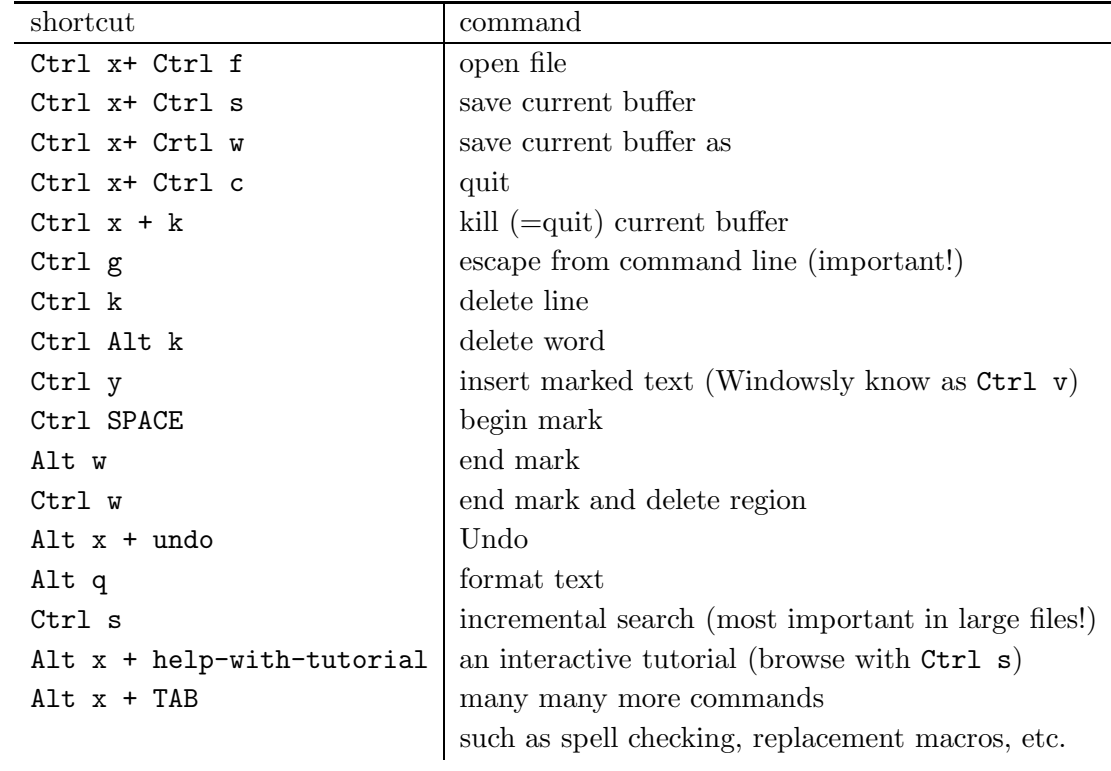

• Apply the following commands and try to memorize them

Dr. R. Kempter, Tel. 8924, Raum 2315 r.kempter@biologie.hu-berlin.de DR. C. LEIBOLD, Tel. 8925, Raum 2315 c.leibold@biologie.hu-berlin.de Besprechung der Aufgaben am 17.04.2003 um 8 15